## REGOLAMENTO PER I COLLOQUI CON LE FAMIGLIE COMPITI DEL DOCENTE

- 1. Accedere sul portale Argo al programma **Argo ScuolaNext** (no Argo didUp)
- 2. Cliccare sul pulsante "**Comunicazioni**" e poi sull'icona "ricevimento genitori" (come nella foto accanto

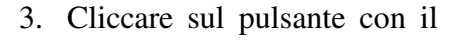

**+** su fondo verde (indicato con la freccia) per inserire un calendario o un singolo giorno di ricevimento, si aprirà una finestra come nella foto in basso.

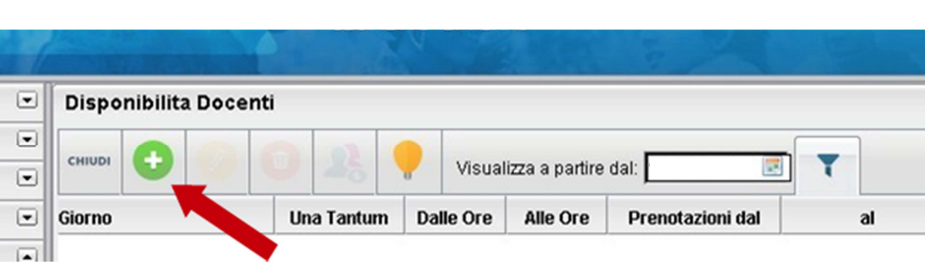

4. Completare la compilazione di tutti i campi indicando il **Tipo di ricevimento** (una tantum o periodico), si consiglia periodico individuando, quindi, il **Giorno della settimana** (come dall'orario scolastico), il **Periodo** scolastico (es dal giorno corrente alla fine dell'anno); la fascia oraria (**Dalle ore…Alle ore**), il numero **Max di prenotazioni** ed anche il periodo utile per la prenotazione (es **Prenotazioni consentite da** 7 a 1 giorno prima). Nella voce **Luogo di ricevimento** possiamo scrivere "sul link di Meet della classroom…………." (indicare la disciplina come abbiamo scritto sulla prima pagina della nostra classroom). Sull'**E-Mail docente** scriviamo il nostro indirizzo mail (quello che abbiamo depositato in segreteria, non quello istituzionale) così da ricevere l'avviso dell'avvenuta prenotazione. Spuntiamo **Mostra E-mail alla famiglia** e **Si** alla voce **Attivo**, quindi clicchiamo su **Conferma**. Automaticamente il portale creerà un calendario di ricevimento con tutte le date disponibili, qui sarà possibile selezionare i singoli giorni, modificarli o cancellarli, cliccando sui pulsanti giallo o rosso in alto.

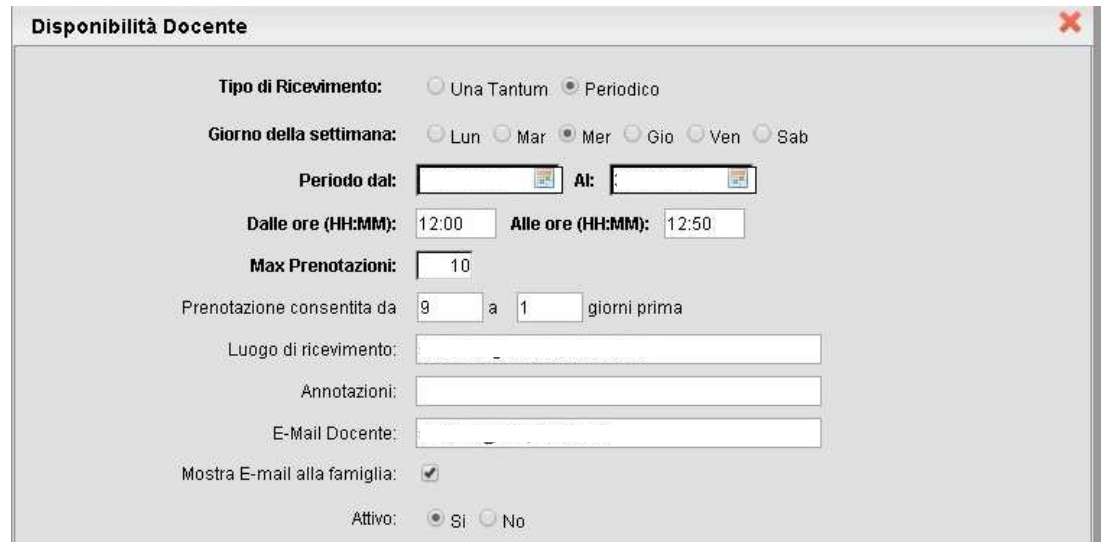

5. Una volta creato il calendario i genitori potranno effettuare le prenotazioni ed arriverà alla nostra mail una comunicazione dell'avvenuta prenotazione. Se ci sono prenotazioni da parte dei genitori si vedrà il totale nella colonna **Prenotazioni**. Per vedere l'elenco delle prenotazioni con il nome del genitore che ha richiesto l'incontro, selezionare il giorno desiderato e poi cliccare sul pulsante indicato con la freccia.

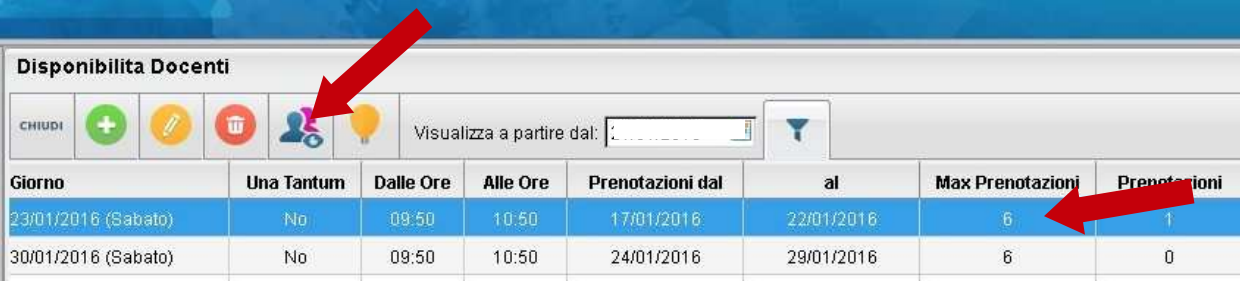

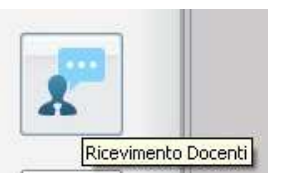